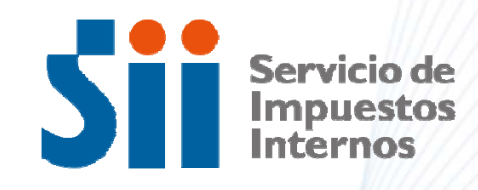

## **Aplicación Obtención de Rol Único Tributario por Internet**

SD de Asistencia al Contribuyente| Dpto. de Atención y Asistencia| Área RIAC

30 de junio de 2016

## **OBJETIVO**

Esta aplicación permitirá <sup>a</sup> los contribuyentes personas jurídicas, solicitar Rol Único Tributario (RUT) por Internet, con carácter de Declaración Jurada. Los tipos de contribuyentes que pueden solicitar RUT <sup>a</sup> través de esta aplicación Internet son las LTDA, EIRL, SPA, SAC constituidas por la vía tradicional, es decir vía escritura notaría, inscripción Registro de Comercio y publicación Diario Oficial.

#### *Flujo*

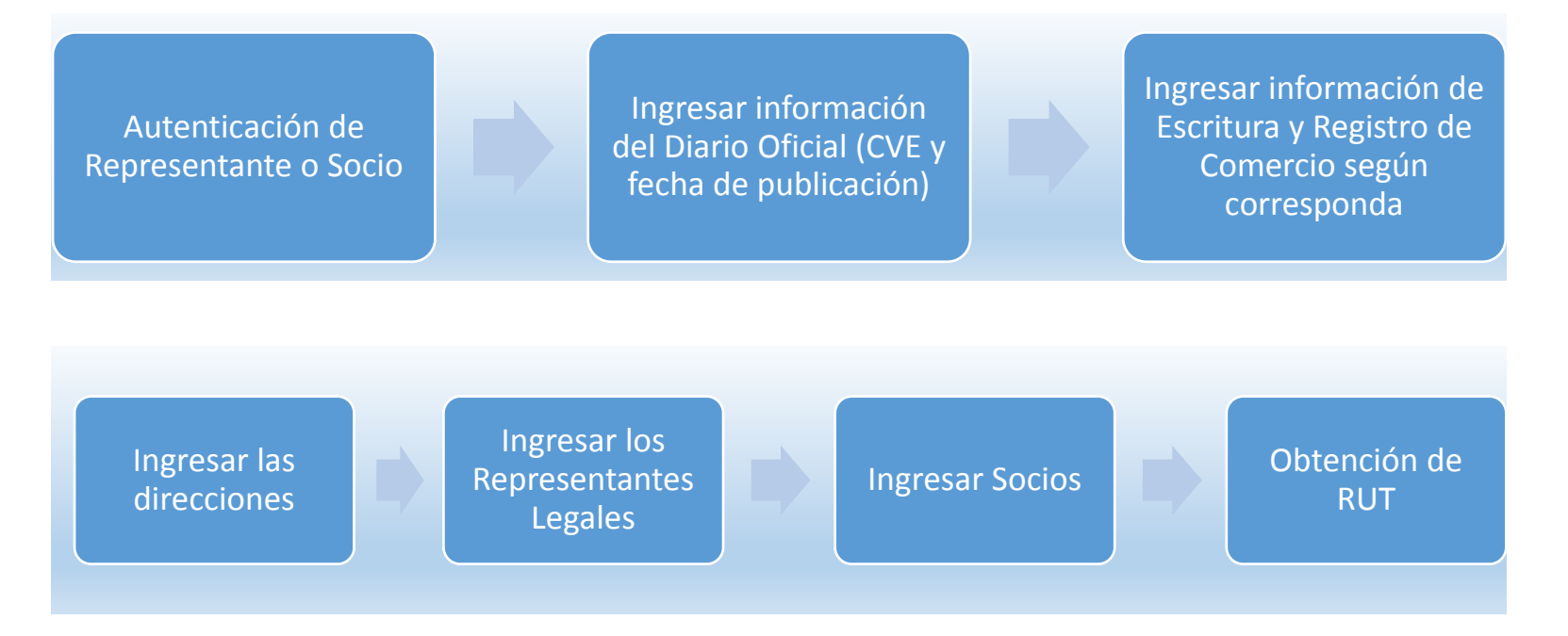

#### **ACCESO**

La aplicación estará disponible en Internet, en Registro de Contribuyentes, sección RUT <sup>e</sup> Inicio de Actividades:

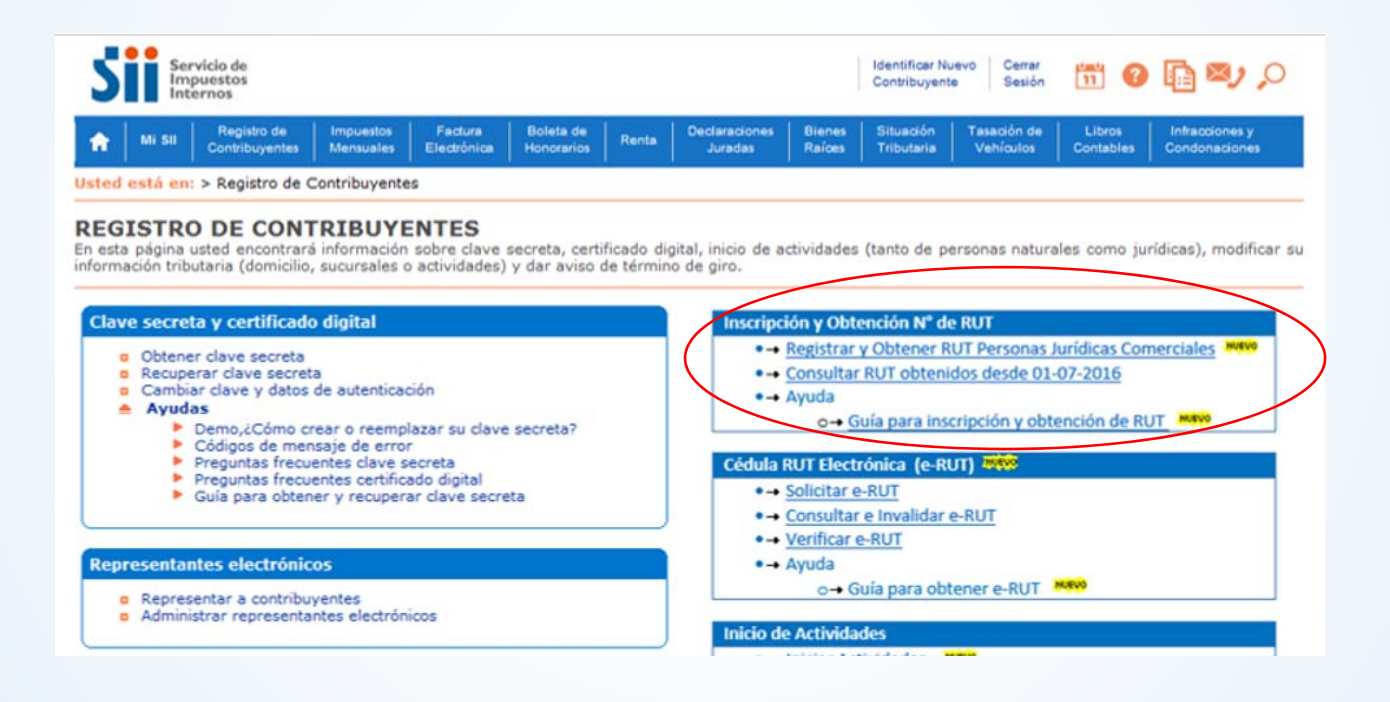

## **APLICACIÓN**

La aplicación es autenticada y debe ser accedida por uno de los Representantes Legales <sup>o</sup> Socios.

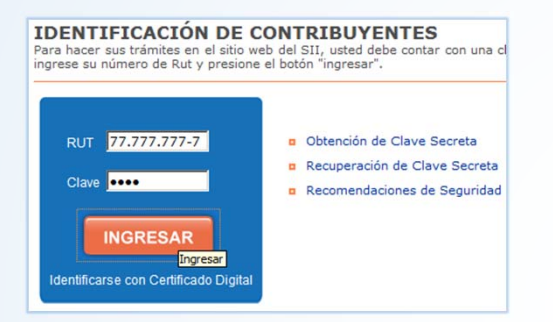

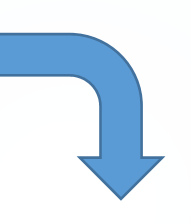

Una vez autenticado, se presenta la página en donde se debe ingresar la información del Diario Oficial (DO). Aquí la persona autenticada debe indicar el vínculo que tiene con la persona jurídica.

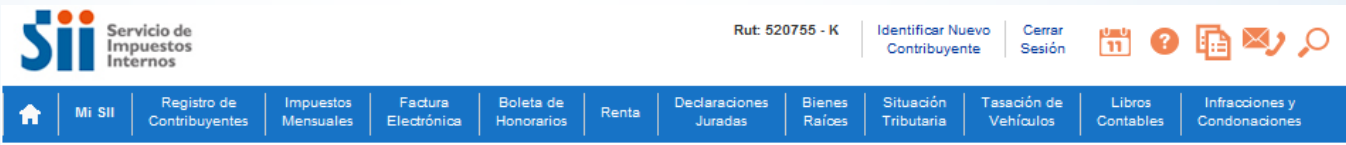

#### **INSCRIPCIÓN AL ROL ÚNICO TRIBUTARIO**

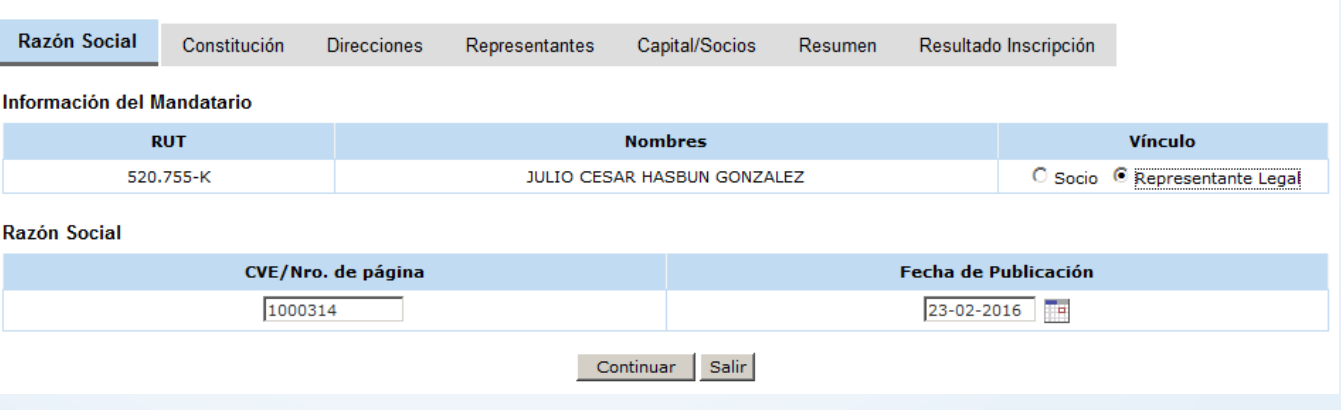

## **INFORMACIÓN DE LA RAZÓN SOCIAL**

Si la información del DO está correcta, al presionar Continuar, se recuperará la Razón Social y fecha de constitución, la persona autenticada deberá indicar el tipo de sociedad que corresponda y si cuenta con Nombre de Fantasía.

#### **INSCRIPCIÓN AL ROL ÚNICO TRIBUTARIO**

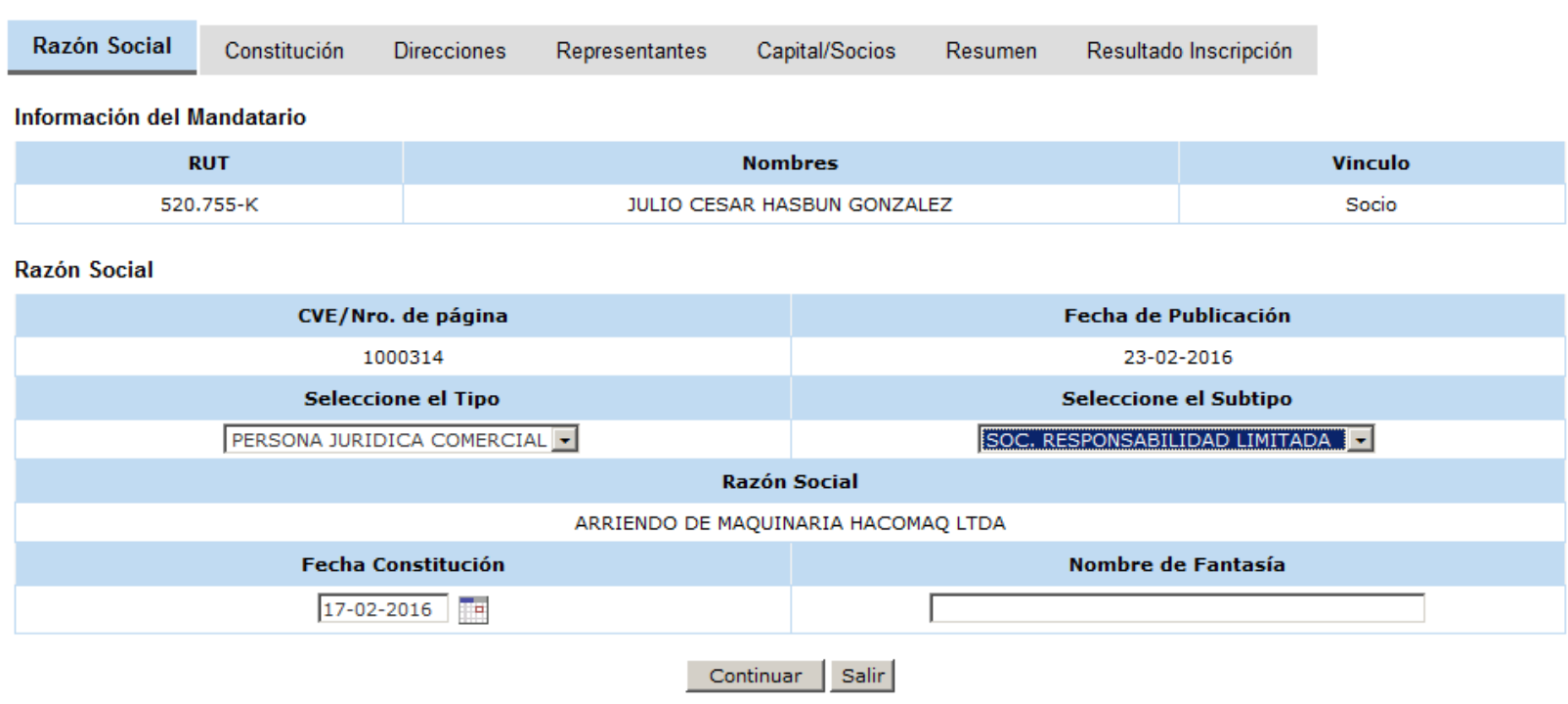

## **INFORMACIÓN DE CONSTITUCIÓN**

Una vez ingresada la información de la Razón Social, debe ingresar los documentos que acreditan la constitución, esto es información de Escritura, Registro de Comercio y otro documento que se indique según corresponda.

#### INSCRIPCIÓN AL ROL ÚNICO TRIBUTARIO

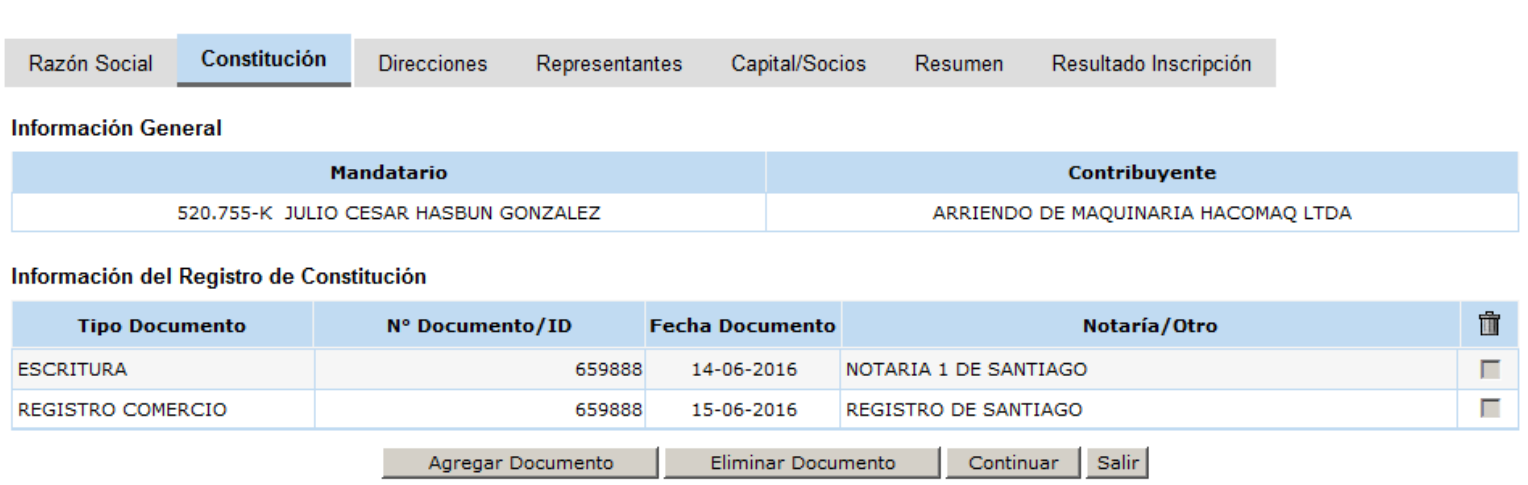

## **INFORMACIÓN DE DIRECCIONES**

Luego debe ingresar el domicilio principal, el correo electrónico donde se enviará una copia del resultado de la obtención de RUT y además, puede indicar una dirección para Notificaciones, que puede ser Postal <sup>o</sup> Urbana.

#### INSCRIPCIÓN AL ROL ÚNICO TRIBUTARIO

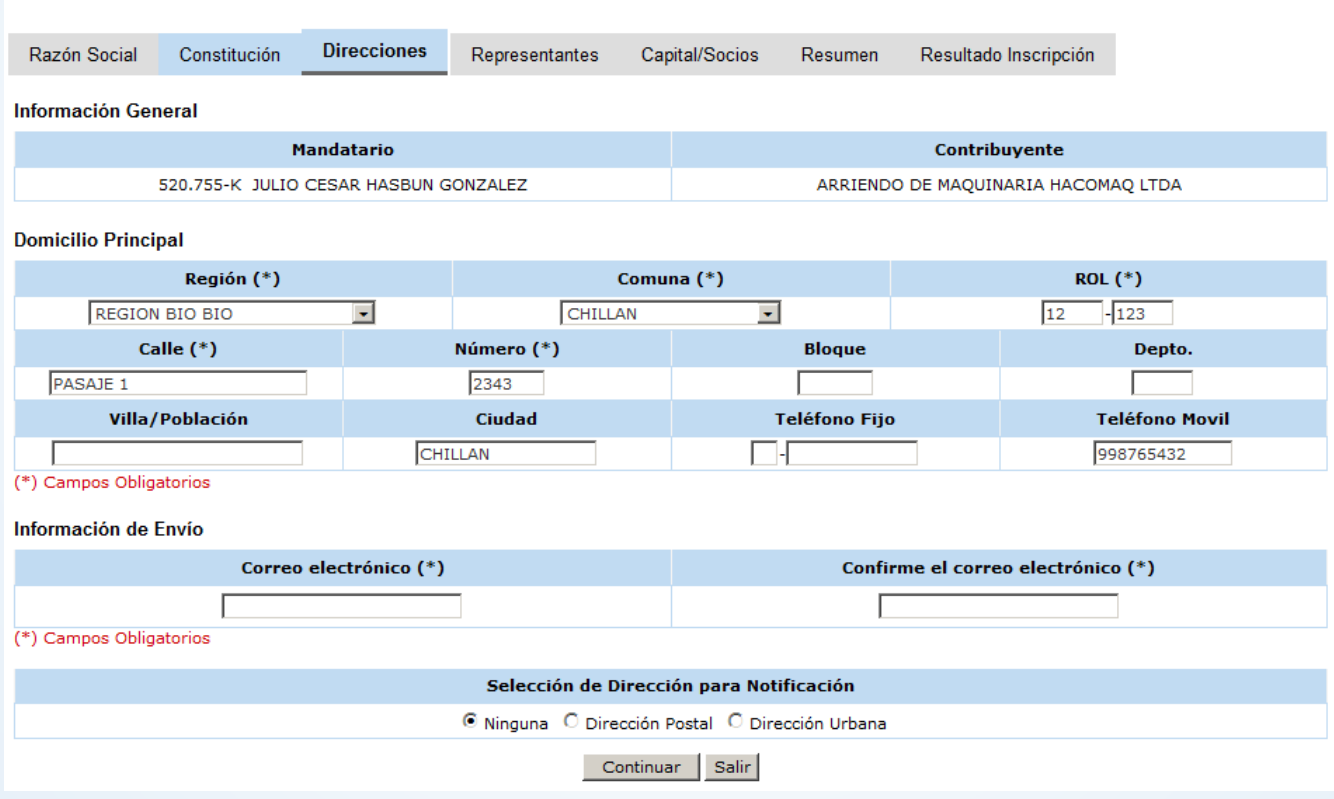

## **INFORMACIÓN DE DIRECCIONES**

Si selecciona que informará una dirección Postal, se abrirá la sección para ingresar dicha dirección.

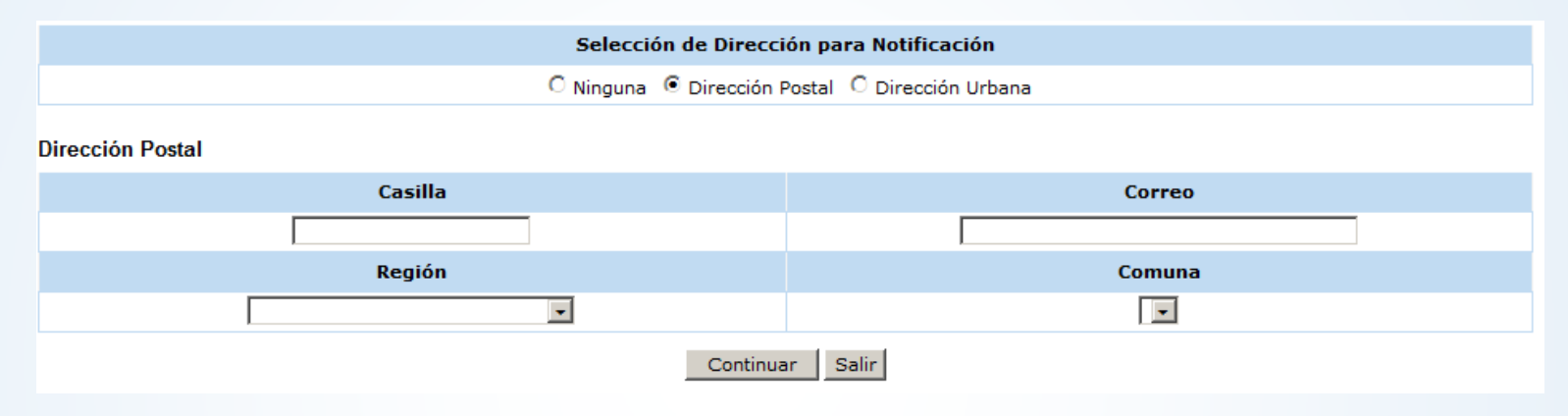

Si selecciona que informará una dirección Urbana, se abrirá la sección para ingresar dicha dirección.

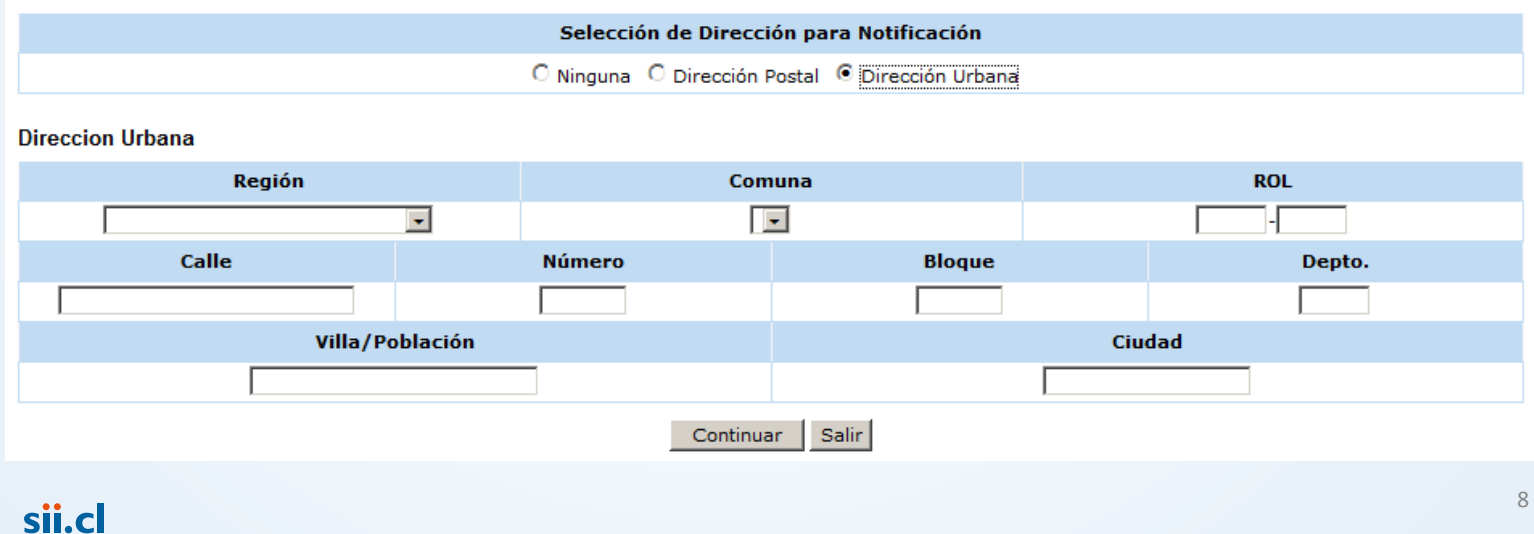

## **INFORMACIÓN DE REPRESENTANTES**

Ingresadas las direcciones, corresponde ingresar <sup>a</sup> los Representantes, los cuales deben estar informados en el DO, de lo contrario quedarán pendiente por acreditar Representantes, si el autenticado se vincula como Representante y éste no está informado en el DO, no podrá continuar con el trámite.

Aquí deberá indicar la forma de actuación, seleccionando Otra, deberá especificarlo en el recuadro para tal acción.

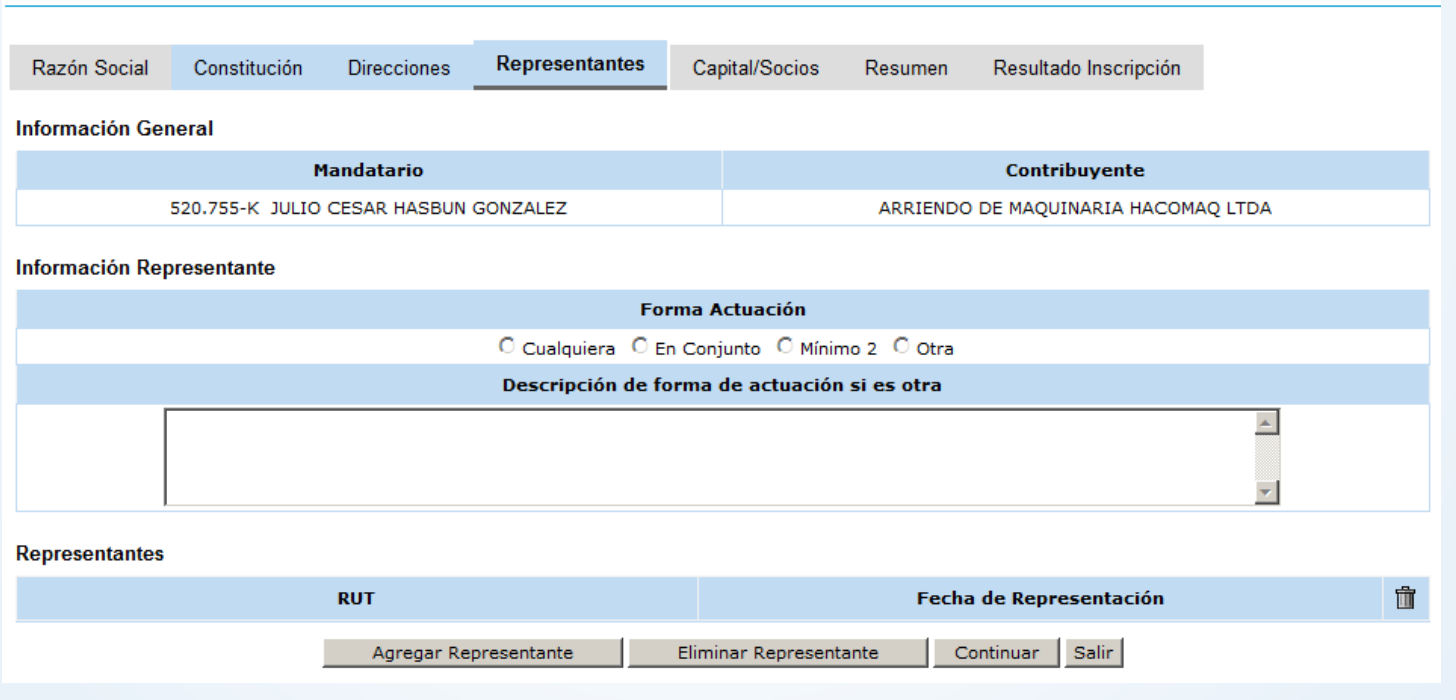

#### INSCRIPCIÓN AL ROL ÚNICO TRIBUTARIO

## **INFORMACIÓN DE REPRESENTANTES**

Para incorporar al <sup>o</sup> los Representantes, debe acceder con el botón Agregar Representante.

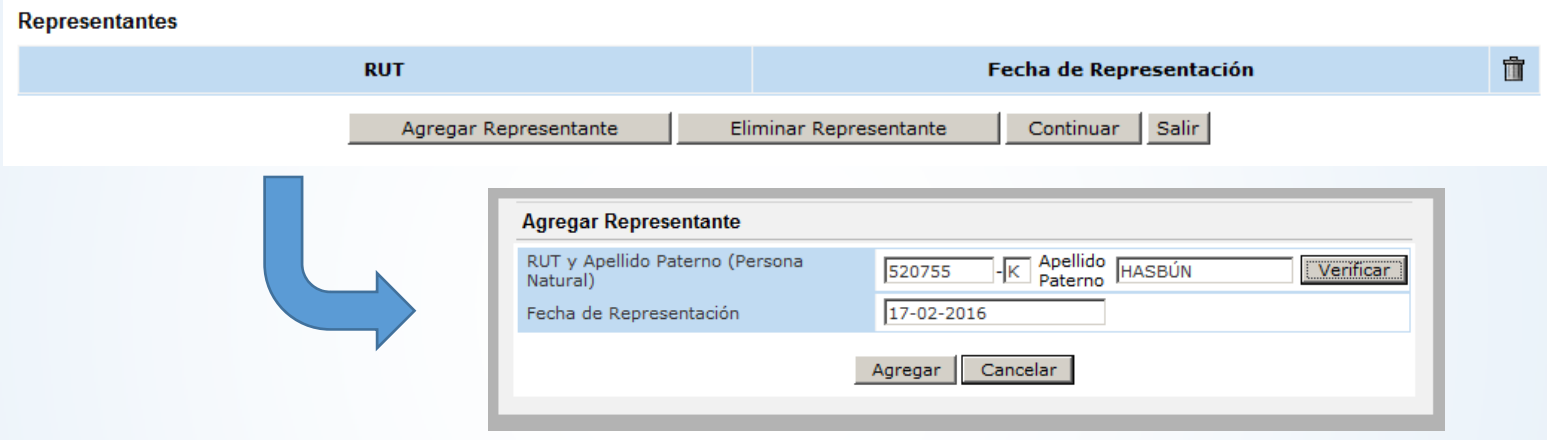

Ingresada la información y verificada, se procede <sup>a</sup> incluir al Representante en la grilla, si se requiere agregar más, se debe efectuar la misma acción.

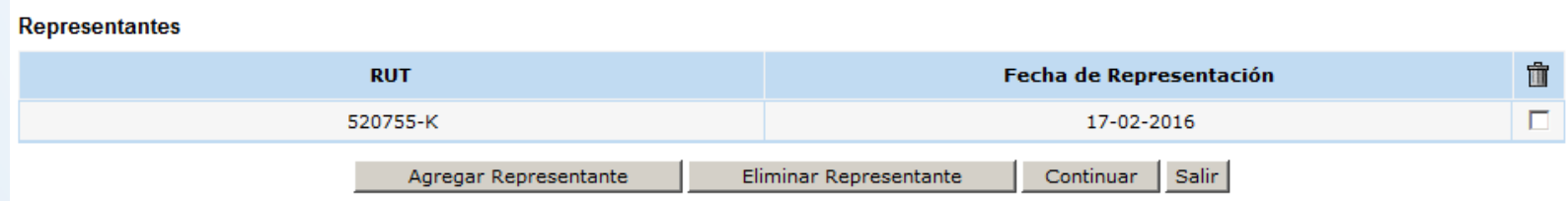

## **INFORMACIÓN DE SOCIOS**

Luego corresponde el ingreso de los socios con la información del capital y porcentaje de utilidad. Aquí se efectúan validaciones para asegurar que los socios estén vigentes al momento de la constitución.

#### **INSCRIPCIÓN AL ROL ÚNICO TRIBUTARIO**

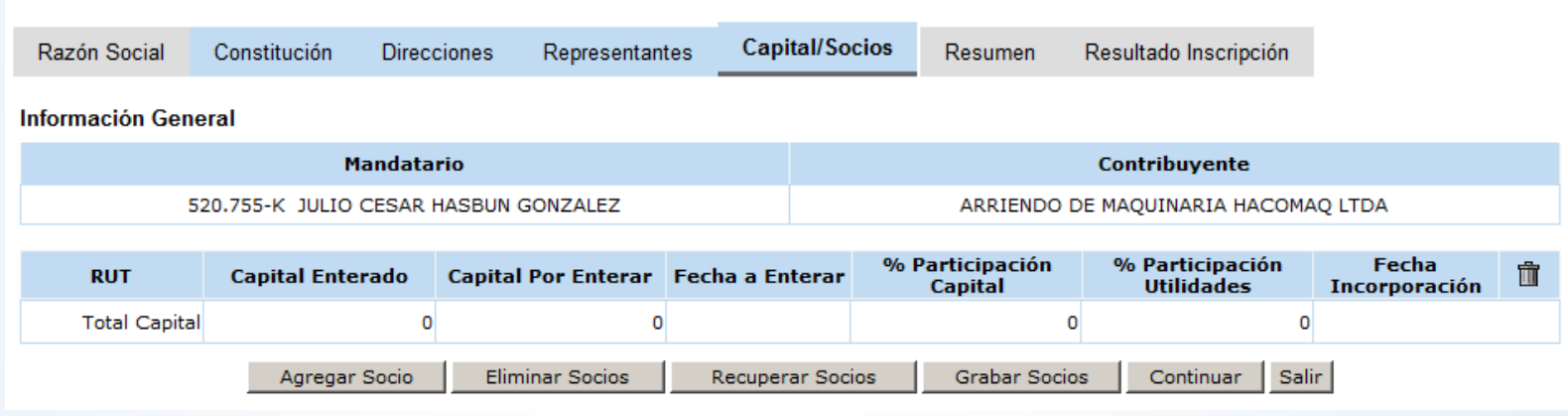

Para ingresar un socio, se presiona el botón Agregar Socio y aparecerá una ventana donde se ingresará la información requerida.

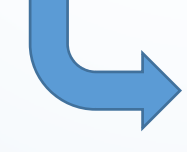

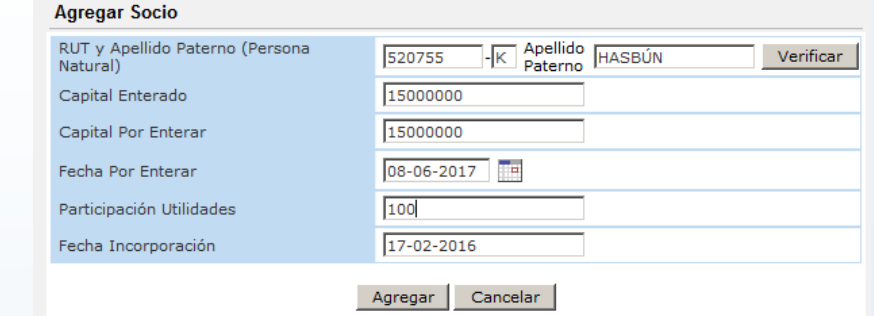

## **INFORMACIÓN DE SOCIOS**

Validado al socio, se incorpora en la grilla, para seguir ingresando socios, se debe repetir la acción con el botón Agregar Socio.

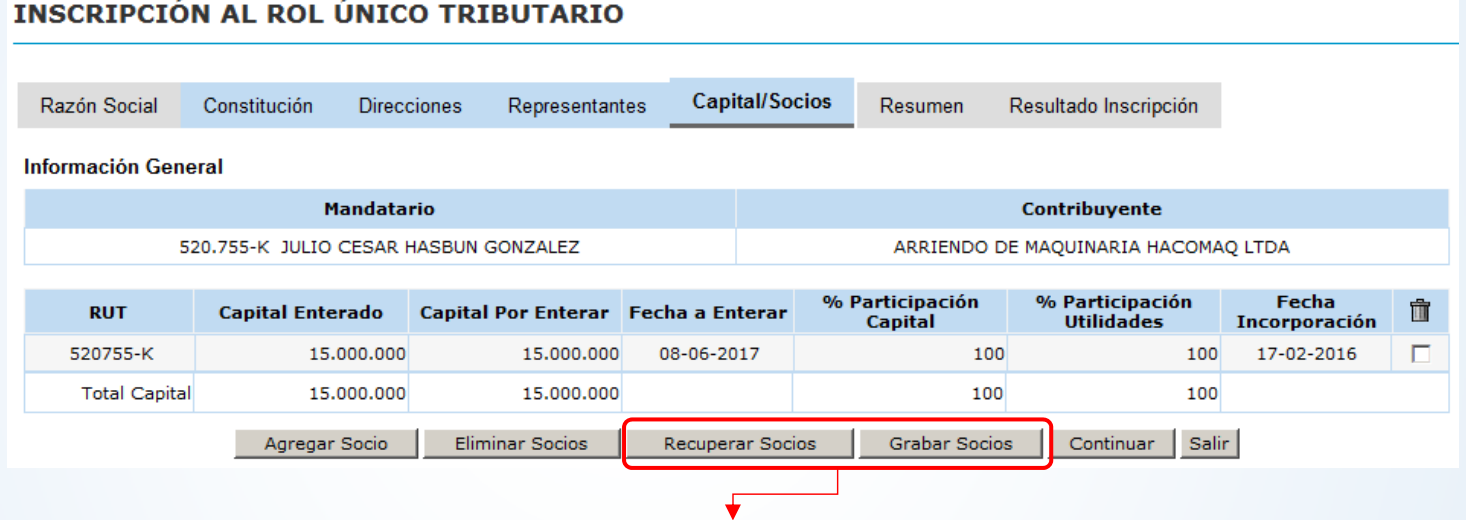

Se dispusieron los botones **Grabar Socios** y **Recuperar Socios,** pensados en las personas jurídicas con más de 10 socios que por algún motivo, no pueden continuar su ingreso y puedan recuperarlos cuando finalicen la solicitud de RUT.

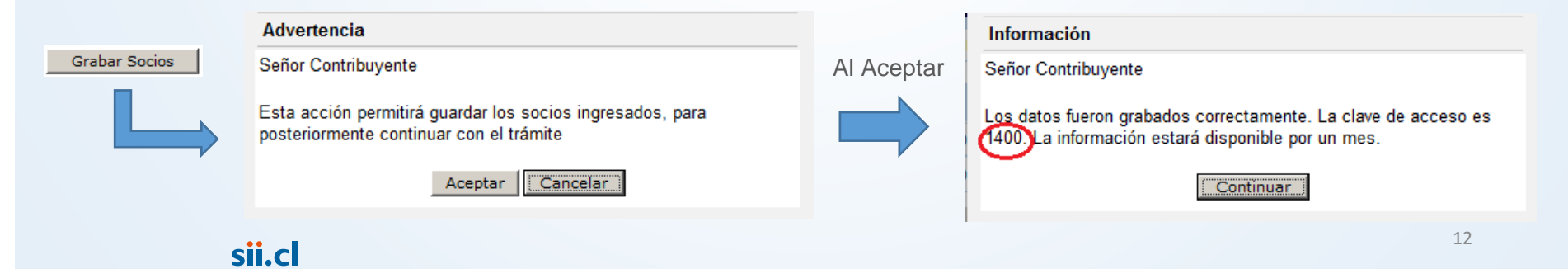

## **INFORMACIÓN DE SOCIOS**

Si se grabó <sup>a</sup> los socios ingresados, cuando el autenticado vuelva <sup>a</sup> ingresar <sup>a</sup> la aplicación y complete la información de las pestañas previas, podrá con el botón Recuperar Socios, incluir <sup>a</sup> los socios que anteriormente había ingresado, para lo cual debe ingresar el código que anteriormente se le entrego.

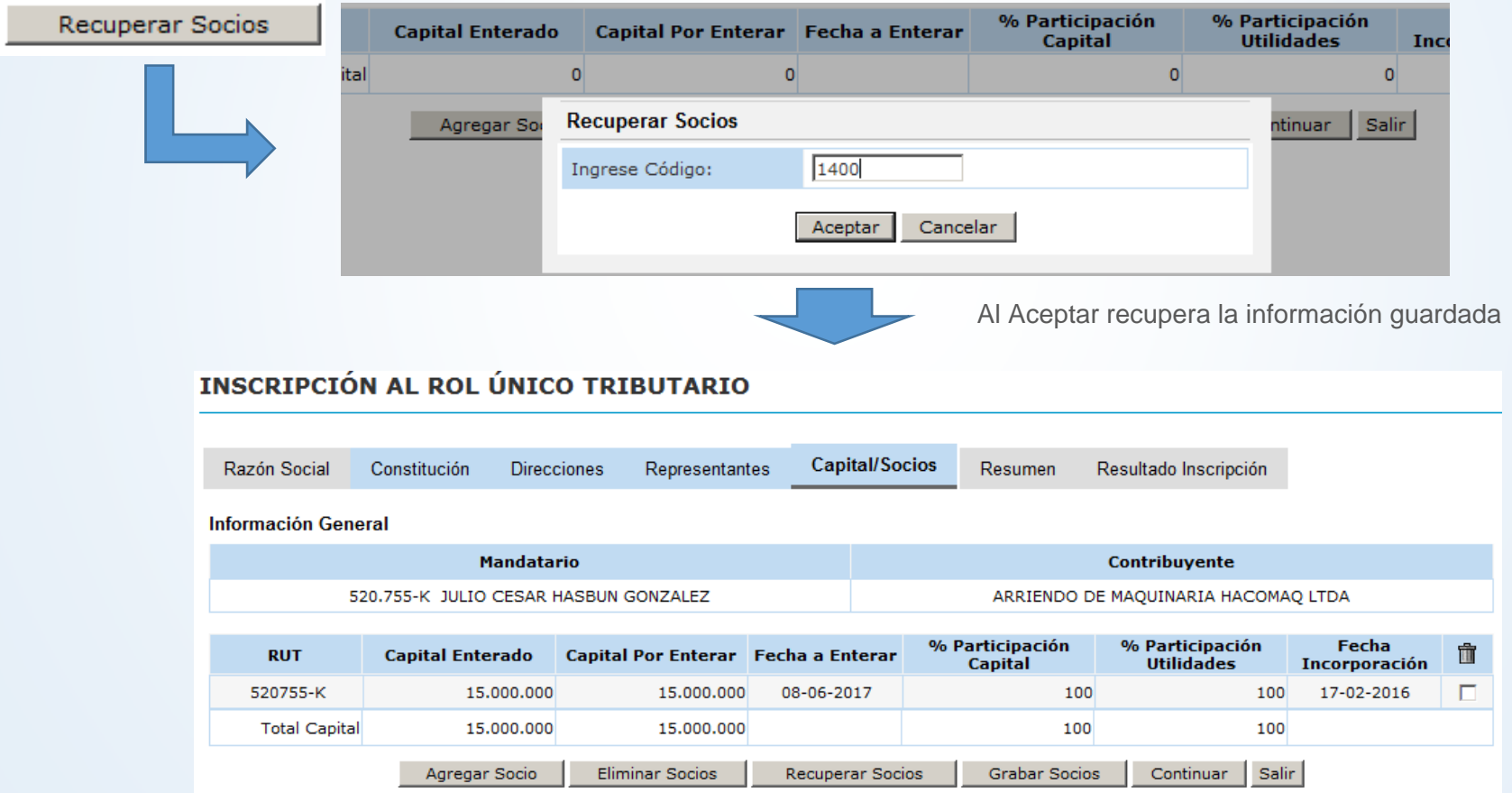

#### **RESUMEN**

Una vez ingresados el <sup>o</sup> los socios, al Continuar, se presenta el resumen de lo ingresado, en donde la persona autenticada deberá revisar y confirmar la creación del RUT.

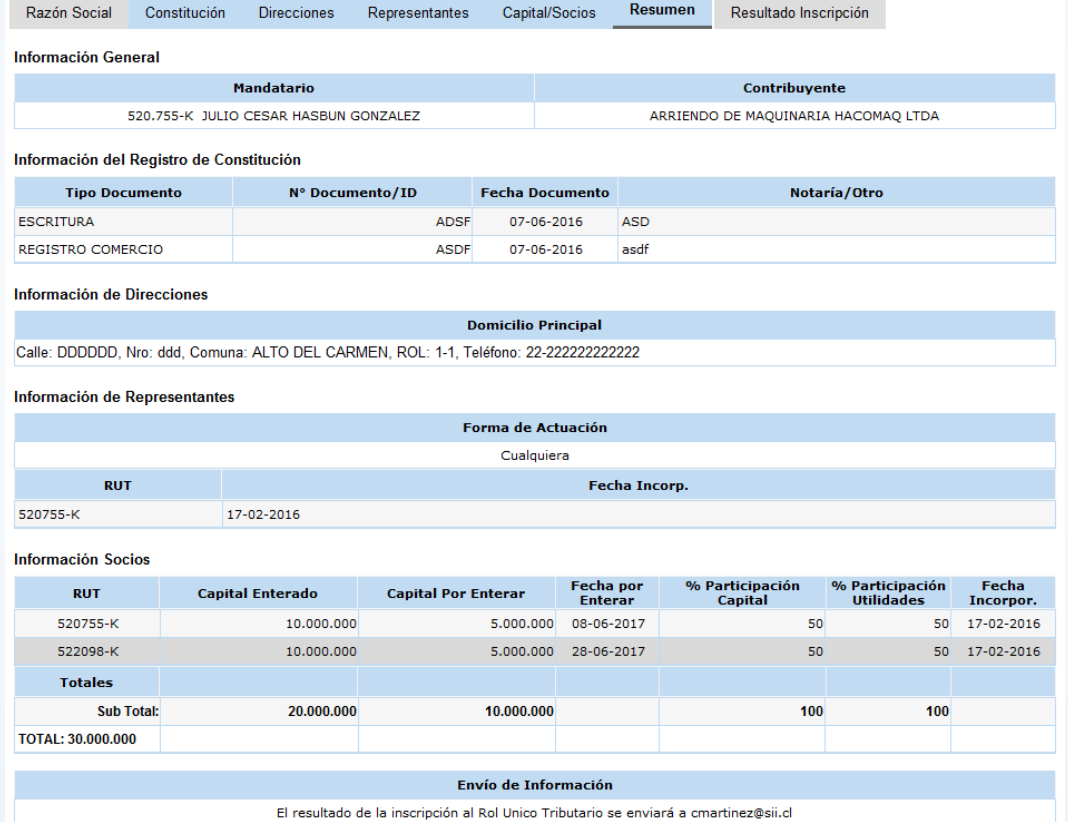

 $\Box$  Declaro que la información indicada en esta declaración es expresión fiel a la verdad, por lo que asumo la responsabilidad correspondiente.

Obtener Rut Salir

#### **RESUMEN**

Al final de la página, el autenticado debe declarar que la información es fidedigna, y puede finalizar presionando el botón **Obtener RUT**.

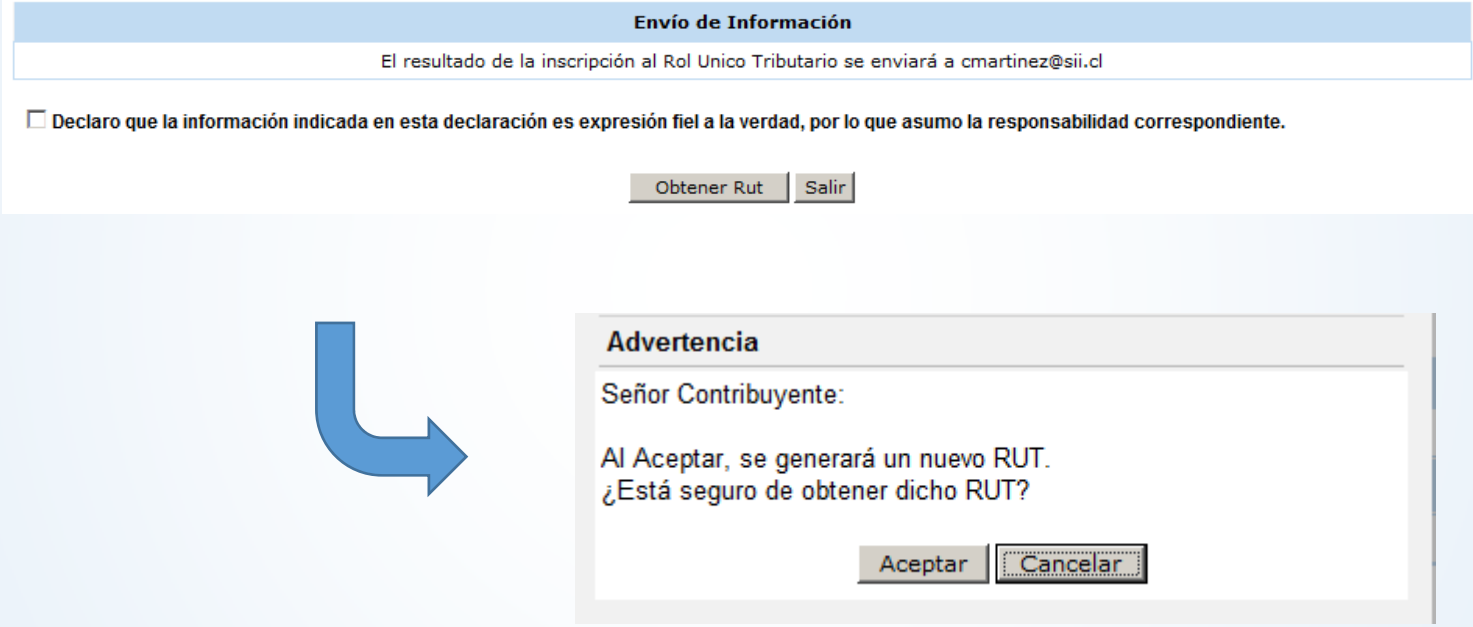

## **RESULTADO INSCRIPCIÓN**

Al aceptar la obtención de RUT, la información se guarda y genera el nuevo RUT, el cual es informado en el Resultado, en donde además tendrá acceso <sup>a</sup> emitir inmediatamente su Cédula RUT Electrónica si el(los) representante(s) ingresado(s) está(n) informado(s) en el Diario Oficial.

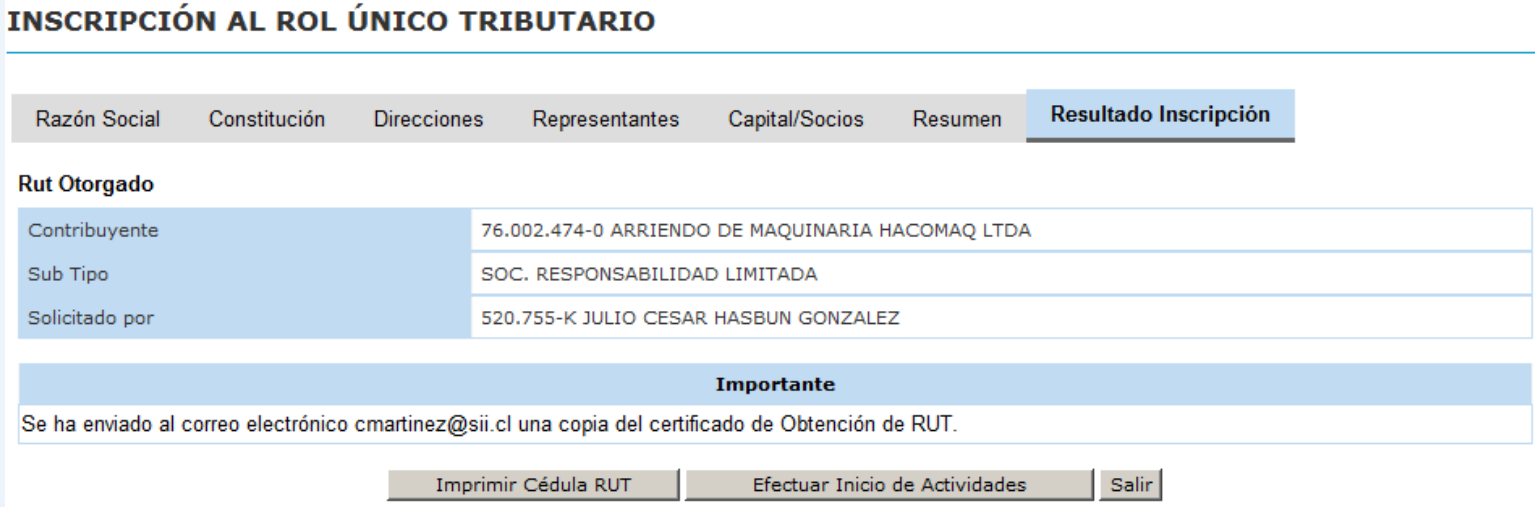

#### En caso de existir al menos un Representante por Acreditar, podrá imprimir el **Comprobante de cédula RUT** en lugar de la emisión de Cédula.

Para aquellos contribuyentes que corresponda hacer Inicio de Actividades, podrán acceder <sup>a</sup> ello presionando el botón **Efectuar Inicio de Actividades**.

## **RESULTADO INSCRIPCIÓN**

Junto con obtener el RUT, se abre una ventana con el Certificado de la Obtención deRUT, el cual se envía al correo electrónico ingresado en la pestaña de Direcciones.

Con este certificado, finaliza el proceso de Obtención de RUT.

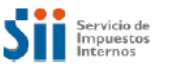

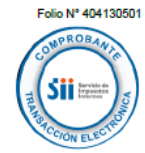

**INSCRIPCIÓN AL ROL ÚNICO TRIBUTARIO** 

El Servicio de Impuestos Internos con fecha 29-06-2016 16:53:59 PM, certifica que ha recibido y efectuado el trámite de Obtención de RUT.

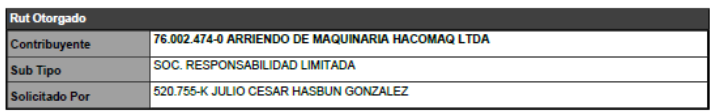

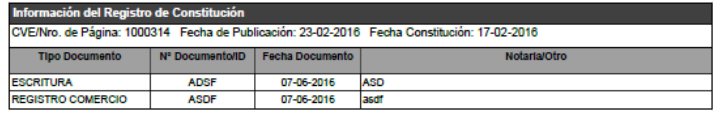

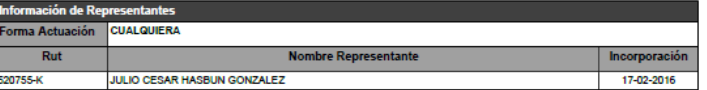

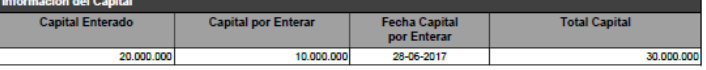

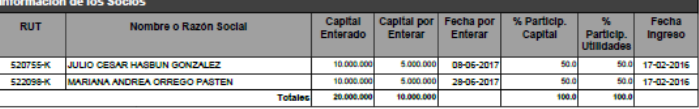

Calle: DDDDDD, Nro. ddd. Comuna: ALTO DEL CARMEN, ROL: 1-1.

Correo Electrónico: cmartinez@sii.cl, Teléfono: 22-222222222222

Declaro que la información indicada en esta declaración, es expresión fiel a la verdad, por lo que asumo la respon correspondiente.

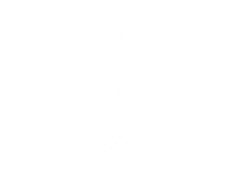

# **GRACIAS!**